# zingfit/guides

# **Front Desk**

This guide is intended to assist any employees responsible for handling customer enrollment in **zingfit's Booker** as well as the **Point of Sale Register**. All permissions and access to the system are controlled by the **User's Role**.

| Booker Overview                                 | 1 |
|-------------------------------------------------|---|
| Booking a Class                                 | 1 |
| How to book a customer in the Booker            | 1 |
| How to switch spots (Spot Scheduled Rooms only) | 1 |
| How to cancel a customer in the class           | 1 |
| How to no-show a customer                       | 2 |
| How to sign a customer into class               | 2 |
| How to put a spot on hold (Spot Schedule Rooms) | 2 |
| Searching for Customers                         |   |
| Class Dropdown Menu                             | 2 |
| + New Customer                                  | 3 |
| Quick Sale/Refund                               | 3 |
| Quick Sale                                      | 3 |
| Quick Refund                                    | 4 |
| Launching the Self Sign-in Kiosk                | 4 |
| Room Dropdown Menu                              | 4 |
|                                                 |   |

| Time Clock/Time Log          | 2 |
|------------------------------|---|
| Top Navigation               |   |
| Point of Sale (POS)/Register | 5 |
| Adding items to the Register | 5 |
| Taking payment               | 5 |

## **Booker Overview**

## **Booking a Class**

The Booker's main function is to allow the studio staff to enroll customers in a class.

#### How to Book a customer in the Booker

- Search for the customer in the Booker's search field.
- Once the customer has been selected, use the schedule on the left-hand side of the booker to select the class the customer would like to enroll in.
- Once the class has been selected:
  - If in a Spot Scheduled room: select the spot the customer chooses.
  - If in a Non-Spot Scheduled room: Select 'Enroll Customer.'
- If the customer does not have a Series for the class, the booker will provide a message the booking was unsuccessful and indicate the Series Type needed to book into that class.
- If the customer does have the appropriate Series type, the customer will be enrolled in the class. They will receive a booking confirmation email via our system emails.

### **How to switch Spots (Spot Scheduled Rooms only)**

Once a customer is enrolled in the class, it is easy to change their spot using the Booker.

#### To do this:

- 1. Select the **class** where the customer is enrolled.
- 2. Select the name of the customer.
- 3. Select 'Switch Spots.'
- 4. Select the spot the customer would like to switch to.

The spot will automatically update the customer's attendance to reflect their new spot.

#### How to Cancel a customer in the class

- 1. Select the **class** where the **customer** is enrolled.
- Select the name of the customer.
- Select 'Cancel.'
- 4. The system will prompt you to either:
  - a. Yes, Remove this will remove the customer.
  - Yes, Remove & Notify this will remove the customer and trigger the Attendance Canceled System Email.

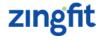

c. Close - this will void the cancelation.

#### How to No-Show a customer

- 1. Select the class where the customer is enrolled from the left-hand side of the Booker.
- 2. Select the name of the customer.
- 3. Select 'No Show.'
- 4. A pop-up will prompt you to confirm you want to no-show this customer.
- 5. Selecting 'Yes' will remove the customer from the class and add their name to the No-Show Report.

#### How to Sign a customer into class

In the Booker's room map, select the arrow icon either next to the customer's name (for non-spot schedule rooms) or on the customer's spot (for spot schedule rooms).

### How to put a Spot On Hold (Spot Schedule Rooms)

- 1. Select the **class** where the customer is enrolled from the left-hand side of the Booker.
- Use the '-' sign on the physical spot to put that spot on hold.
  This will prevent customers from booking that spot.

#### **Customer Search Field**

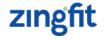

Enter a **customer's name** here and select them from the list if they are not auto selected. Customers can be found by searching either their name or email address.

# **Class Dropdown Menu**

When a class is selected, along the top right-hand side of the Booker, next to the room drop-down selector, you'll find the Class Dropdown Menu. This can be used to:

**Email the class and/or the waitlist** - the studio can customize a subject and message to send out to the customers in the class or on the waitlist.

**Cancel the class** - this will trigger the Attendance Cancelled system email to automatically send to all customers in the class.

**Print sign-in sheet** - this will print a sign in sheet for customers to physically sign into the class.

**Print room** - this will print the Spot Scheduled Room with the customer attendance data.

**Customer info** - this provides a report of all customers enrolled in the class, including:

- 1. Customer Name
- 2. Email Address
- 3. Notes
- 4. Series/Contract used to book into the class

**Review the Attendance Log** - this is a log for each attendance record for that class including enrollments, cancelations, no-shows and change in series for the booking.

**Review Products for this class** - if Product Upsells are enabled, this will provide you with a list of purchased items via Product Upsells for this class.

## + New Customer

This option is used for staff to sign up customers in the studio. The **New Customer** form will reflect the specific preferences set up in your **Customer Configuration Fields**.

Once all fields have been filled out for the new customer, select 'Save Changes' to add the customer to the studio customer base. You can also select 'Save and Register' and the system will bring the POS up to run a transaction for the new customer.

## **Quick Sale/Refund**

#### **Quick Sale**

Whenever the studio has a **walk-in transaction** for someone who is not a studio customer, the studio staff will use the **Quick Sale/Refund** dropdown menu in the booker to run the transaction.

Selecting 'Quick Sale' will pop-up the Walk-In Point Of Sale. This POS will only include Products, not Series or Contracts. If you want to sell a Series or Contract, a customer account is required.

1. Selecting 'Take Payment' will take you to the check-out screen. This screen will not include a card on file as there is no customer account. Once payment has been provided, we strongly encourage you to print the receipt for the guest. In the case of a return, the only way to identify the transaction is through the ID provided on the receipt.

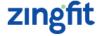

If you have a walk-in guest that needs a refund, select the arrow next to the Quick Sale drop-down menu to expose the Quick Refund option.

#### **Quick Refund**

The **Quick Refund** screen will ask for an **Order ID**, **Email Address**, **or Last Name** to look up the transaction in question. Because there is not a customer account associated with the transaction, these are the only options for a look-up.

A Quick Refund can also be used for an existing customer as well.

# Launching the Self Sign-in Kiosk

Once the **Self Sign-in Kiosk** has been set up, to launch this kiosk the studio will open the **zingfit Manager** on their in-studio iPad or computer and select **'Self Sign-in Kiosk.'** This will automatically log out all **zingfit** users in the browser.

# Room Dropdown Menu

When the **Room Dropdown Menu** is changed, the Booker will **automatically refresh** the Booker to update the schedule based on the room selected. This option is used to toggle between rooms.

# **Time Clock/Time Log**

For staff to **clock in** and **out**:

- Select the gear icon beside the username in the Booker.
  Then, select Time Clock.
- Select Clock In/Clock Out to manage your time. The user must be logged in to clock in/clock out but does not need to remain logged in for the duration of their shift.

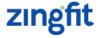

# **Top Nav**

The **Top Navigation**, or **Navigational Menu** will stay consistent throughout the **zingfit** system. The **Top Navigation** allows for the **zingfit** user to access the different sections of the **Manager**. Access is dependent on **Role** settings.

# Point of Sale (POS)/Register

## Adding items to the Register

- 1. Search for the customer in the **Booker**.
- 2. Select Register from the Customer's Profile Card.
- 3. You will have the option to add Retail or Series to the Register by selecting the Series Type or Category for the product you wish to sell. Whenever creating Products, if the Quick Pick option is selected, the item will be listed immediately under the Quick Picks option on the right-hand (Merchandise) side of the Register.
- 4. Use the "-" icon on the left-hand side of the **Register** to remove the item from the Register.

- 5. **Percentage** or **Flat Rate** discounts can be applied at this point (roles permitting).
- 6. Once all items have been added to the Register for the transaction, select **Take Payment**.

## **Taking Payment**

- On the Take Payment screen, you can redeem a Gift Card, Promotion Code (keep in mind that you will only see the promo filed when you have an active promotion in the system), place the order with a card already on file, and even input Split Cash values.
- Anything that needs to be handled on the left-hand side of this screen should be input before placing the order to ensure everything is applied/redeemed, etc.
- If you are using a card swiper, you can swipe the card in this screen to capture the information. If you do not have the customer's card on file or a swiper, you will need to manually input the card data. Billing information is pulled from the customer account.
- You can also use Series Activation Date to pre-date or post-date the activation of the series in the transaction. If this is not configured, the Series will activate according to the Series' settings.

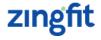

- 5. The **Email Receipt** option will likely be automatically selected but you can toggle this depending on the customer's request.
- 6. Select Place Order.
- 7. After receiving the **Order Confirmation** screen, you can select **Print Receipt** or **Return**.

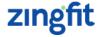